## 電子入札補助アプリキャッシュ削除方法

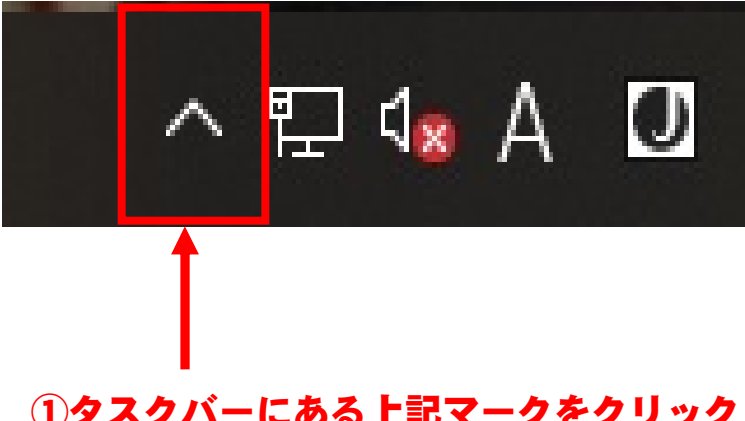

①タスクバーにある上記マークをクリック

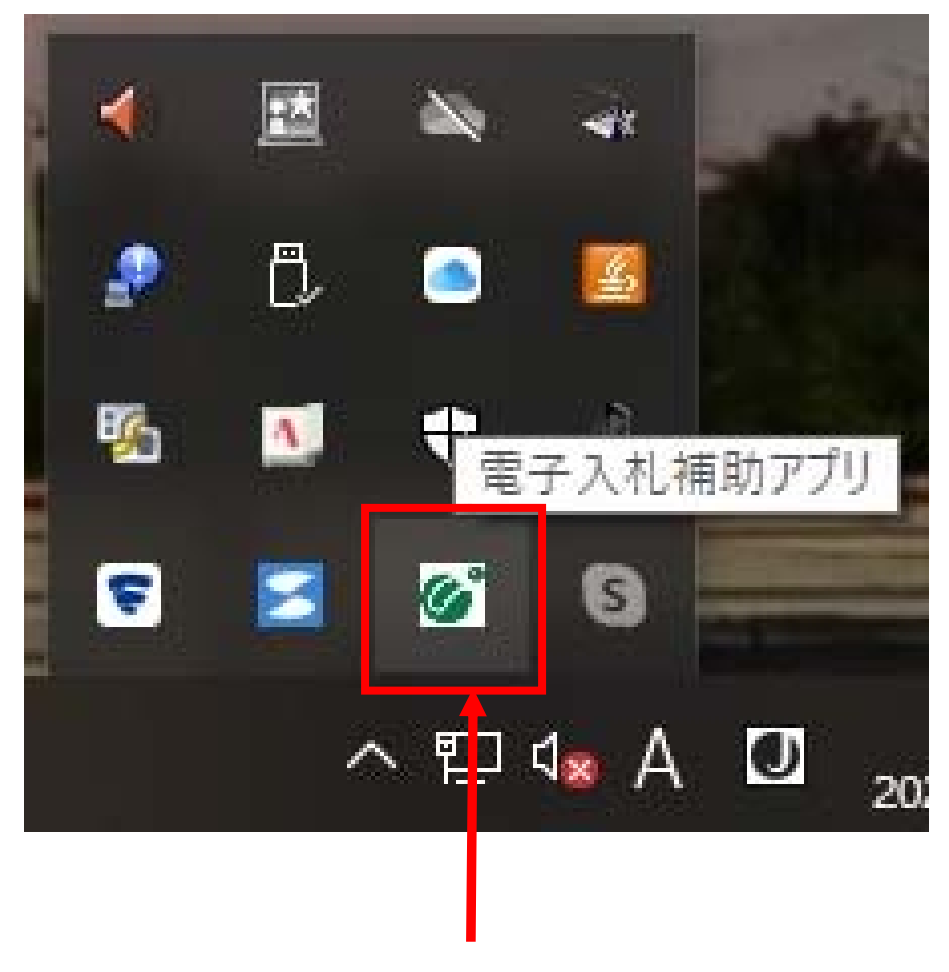

②電子入札補助アプリのアイコンを右クリック

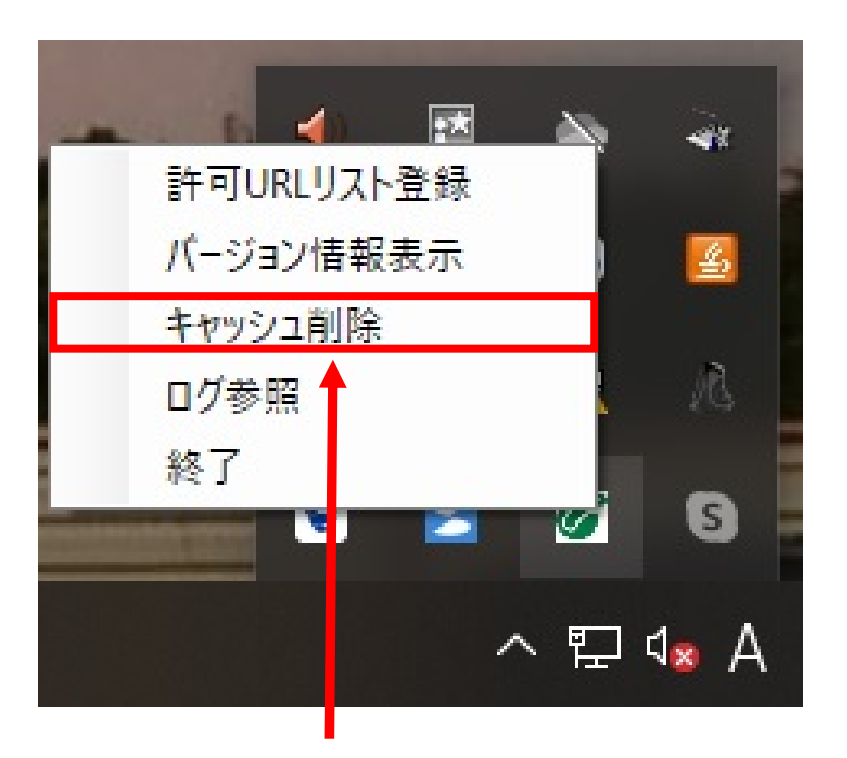

## ③「キャッシュ削除」をクリック

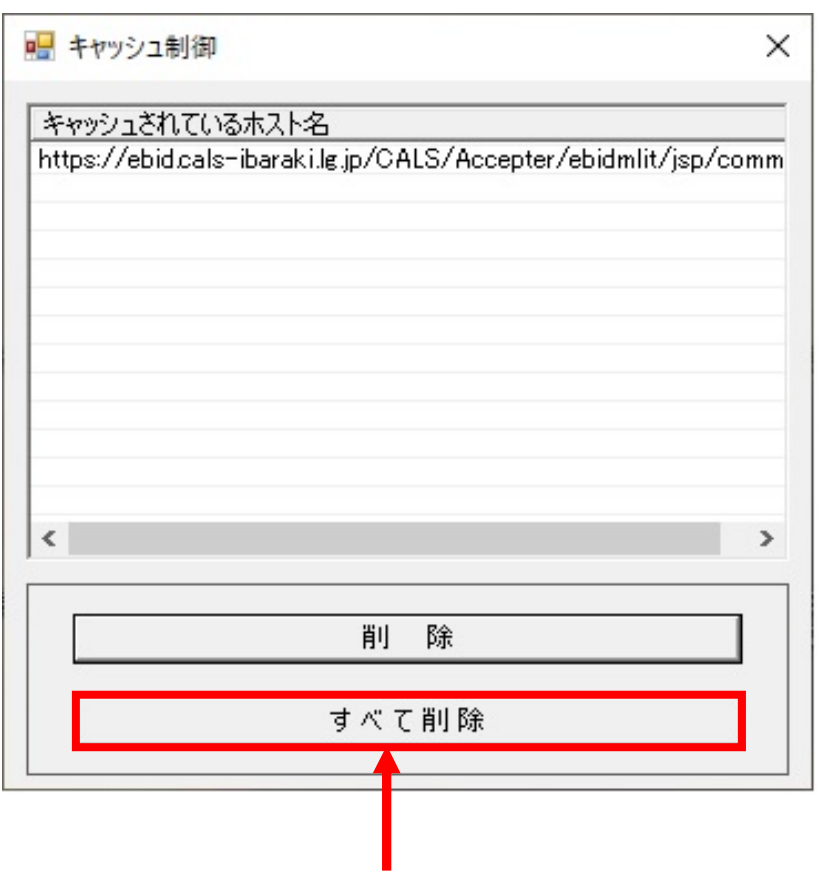

④「すべて削除」をクリック

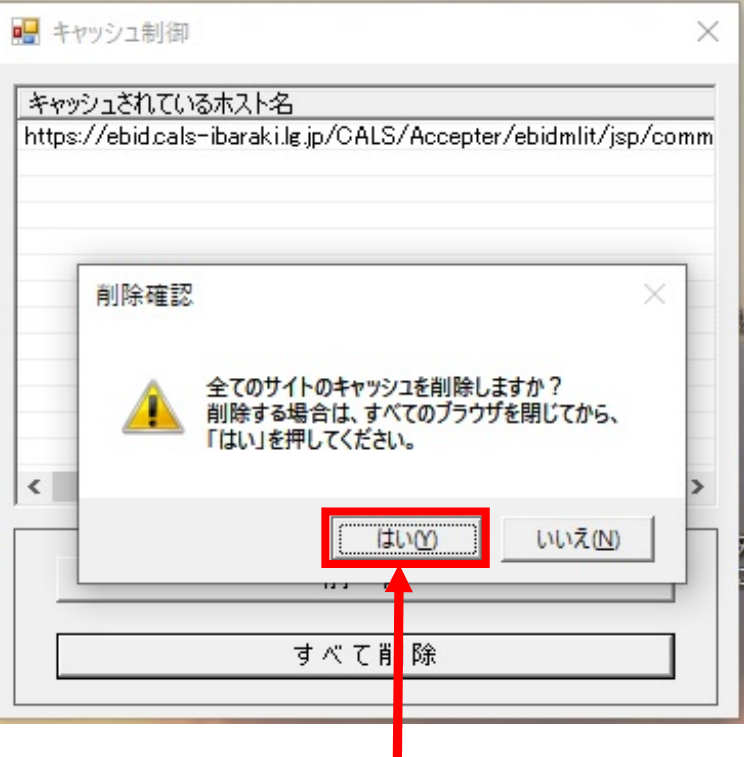

## ⑤「はい」をクリック

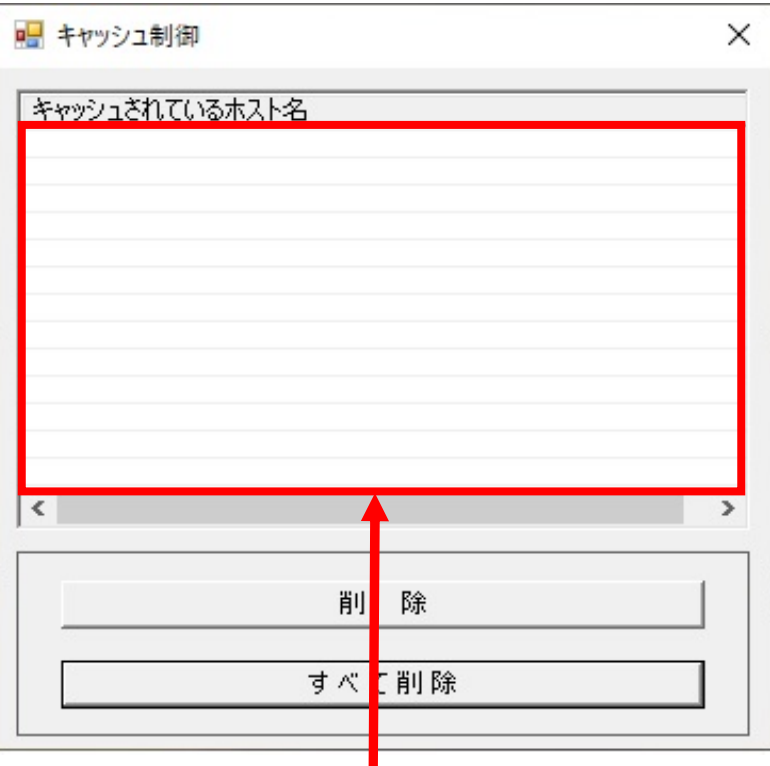

## ⑥削除されたことを確認

以上で電子入札補助アプリのキャッシュ削除は完了となります。 ※続いてInternetExplorerのキャッシュの削除を行ってください。